# **Praxisbuch Transkription**

Regelsysteme, Software und praktische Anleitungen für qualitative ForscherInnen

> 1. Auflage **Juli 2011**

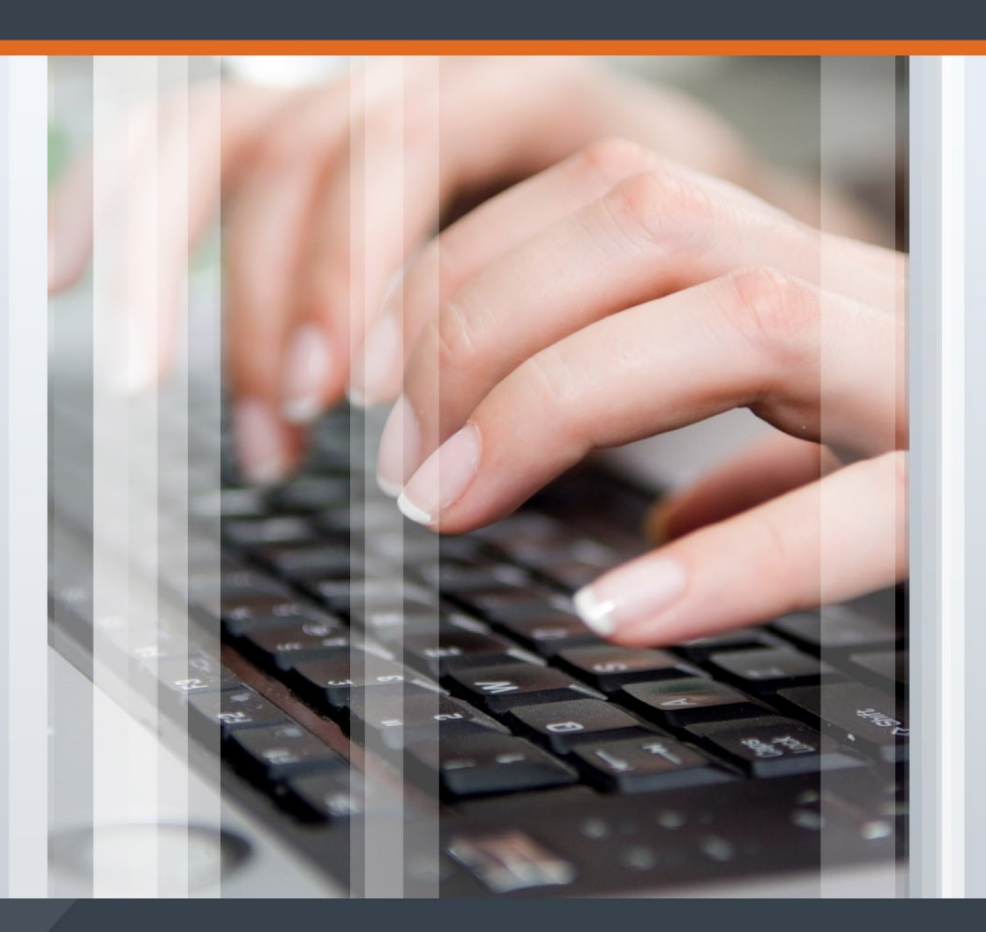

Mit einem Vorwort von Prof. Dr. Udo Kuckartz

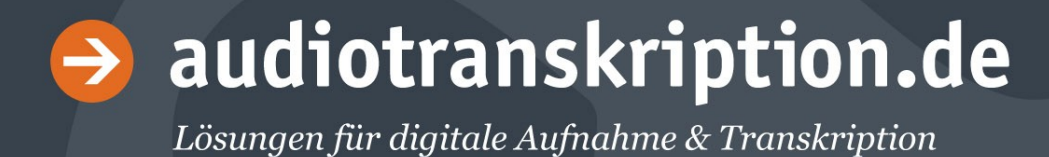

Zitation dieses Bandes:

**Dresing, Thorsten / Pehl, Thorsten**: *Praxisbuch Transkription.* Regelsysteme, Software und praktische Anleitungen für qualitative ForscherInnen. 1. Auflage. Marburg, 2011. Quelle: www.audiotranskription.de/praxisbuch (Datum des Downloads: tt.mm.yyyy)

Herausgeber und Autoren: Dr. Thorsten Dresing Thorsten Pehl

Dr. Dresing und Pehl GmbH Deutschhausstraße 22A D-35037 Marburg Germany

1. Auflage Juli 2011 Eigenverlag. Marburg. Alle Rechte vorbehalten.

Sie können das Praxisbuch gratis herunterladen auf **www.audiotranskription.de/praxisbuch** Im Gegenzug freuen wir uns über eine Empfehlung in Ihrem Blog, der Website oder bei Facebook, Twitter… . Eine Verbreitung über andere Server außer audiotranskription.de ist nicht gestattet. So ist sichergestellt, dass die jeweils aktuelle Auflage genutzt wird.

Umschlagsgestaltung: Lars Zimmermann, artworx3D

ISBN 978-3-8185-0489-2

# **Inhalt**

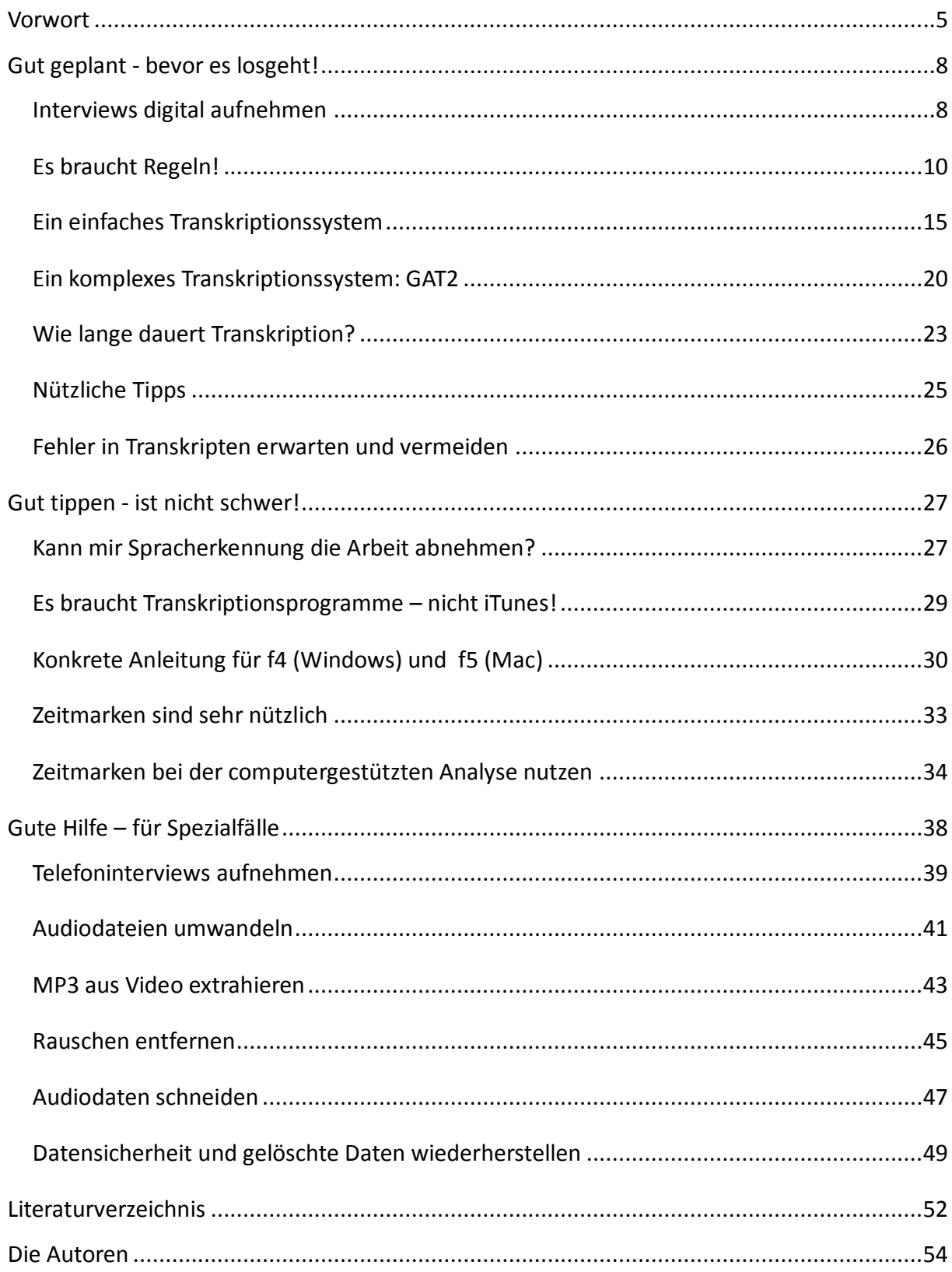

#### **Vorwort**

Seit einiger Zeit hat das digitale Zeitalter auch im Feld von Transkription und Textanalyse begonnen. Früher war es ein Kassettenrecorder mit voluminösem Mikrophon, der auf dem Tisch stand, wenn man ein Interview durchführen wollte – zwar kleiner als Myfirst Sony, aber immer noch so groß, dass man ihn während des Interviews kaum übersehen konnte. Heute ist es ein kleines digitales Aufnahmegerät, das auf dem Tisch liegt, kaum größer als ein Handy, fähig auch Gruppengespräche in großen Räumen ohne externes Mikro aufzuzeichnen. Da muss keine Kassette umgedreht oder gewechselt werden, Gigabyte große Speicher ermöglichen stundenlange Aufnahmen in hervorragender Qualität.

Auch der weitere Weg beispielsweise eines mit einem solchen modernen Digitalgerätes aufgenommenen Interviews ist in der Sozialforschung ein digitaler: Über den USB-Port wird das Aufnahmegerät in den Computer oder Laptop gesteckt und los geht die digitale Transkription mit speziell dafür entwickelter Software wie bspw. f4. Nun braucht man nur noch die resultierende Transkriptionsdatei mit der Original-Audiodatei in ein Programm wie MAXQDA zu importieren und schon kann die Analyse beginnen, wobei man einen synchronen Zugriff auf Text und Ton bzw. Bild hat. Phantastisch einfach, nicht wahr?

Nicht ganz, denn die Tücken stecken im Detail. Es sind eine Reihe von Entscheidungen zu treffen, die von erheblicher Tragweite sind, so

muss man beispielsweise angemessene Transkriptionsregeln wählen und die Vor- und Nachteile der verschiedenen Regelsysteme bedenken. Will man sich in dieser Hinsicht schlau machen, stellt man schnell fest, dass es an praktisch ausgerichteten Anleitungen mangelt. Überhaupt ist die Literatur zum Thema "Transkription" eher dünn gesät und das, was man findet, ist hoch spezialisiert und dann wiederum so kompliziert, dass es einem für die zu treffenden Entscheidungen wenig hilft.

Diese von Thorsten Dresing und Thorsten Pehl verfasste Broschüre füllt also eine Lücke, die vor allem von EinsteigerInnen schmerzlich empfunden wird. Endlich mal ein Text, in dem auf sehr praktisch orientierte Weise alle Fragen rund um die Transkription im Forschungsalltag aufgegriffen und verständlich beantwortet werden. Natürlich wäre es vermessen anzunehmen, dass Transkription – eine ansonsten eher zähneknirschend absolvierte, zeitraubende Arbeit – nun Spaß machen würde, aber die Autoren haben es doch verstanden, einen Text zu produzieren, der beim Lesen Spaß macht und gut nachvollziehbar, höchst effizientes Transkribieren beschreibt.

Wir alle träumen davon, dass dies eines Tages automatisch passiert, allein der Weg dahin ist noch weit, Spracherkennungssoftware ist bislang auf das Training mit der eigenen Stimme angewiesen, also nicht für Einzel- und Gruppenbefragungen geeignet. So muss also weiter transkribiert werden, als notwendige Voraussetzung, um dann die eigenen Forschungsdaten computergestützt, bspw. mit MAXQDA, ana-

lysieren zu können. Der Aufwand lohnt, denn nur so kann man die zahlreichen Methoden von der Grounded Theory bis zu qualitativen Inhaltsanalyse effizient umsetzen: Man ist den Daten nahe, kann codieren, Memos schreiben, Zusammenhänge entdecken und visualisieren, Textstellen miteinander verlinken und sogar gegebenenfalls auf den Originalton zurückgreifen.

Die digitale Revolution hat auch die Methoden der Sozialforschung tiefgreifend verändert: Auf den ersten Blick sieht es so aus, als könne heute quasi jeder fast alles machen, ohne große Vorbildung, alles "ganz easy". Auf den zweiten Blick zeigt sich aber, dass die erweiterten Möglichkeiten auch eine stärkere Professionalisierung verlangen, eine fundierte Entscheidung etwa über die Transkriptionsregeln und die Art der darauf folgenden Textanalyse. Dieser Text, dem ich viele Leserinnen und Leser wünsche, stellt hierzu einen wichtigen Baustein dar, denn er enthält für das Feld der Transkription alles, was man als Young Professional benötigt.

Udo Kuckartz, im Juni 2011

# <span id="page-7-0"></span>**Gut geplant - bevor es losgeht!**

#### <span id="page-7-1"></span>Interviews digital aufnehmen

Grundsätzlich empfehlen wir, Gesprächssituationen digital aufzuzeichnen. Die Weiterverarbeitung, Archivierung und spätere Nutzung bei der Analyse ist nur so wirklich komfortabel möglich.

Für Interviews und Gesprächssituationen stellt **MP3** den passendsten Kompromiss aus Datenreduktion, Hörqualität und flexibler und nachhaltiger Weiterverarbeitung dar. WMA ist als Speicherformat hörbar äquivalent, lässt sich aber auf Apple Computern nicht uneingeschränkt nutzen. Unkomprimierte Aufnahmen im PCM WAV Format sind grundsätzlich auch nutzbar, bieten aber kaum Hörvorteile bei Interviewsituationen, verbrauchen jedoch bis zum zehnfachen der Dateigröße. Ungeeignet dagegen sind die Datenformate DSS und DSSPro, die von Diktiergeräten produziert werden. Nutzen Sie diese bitte nicht für Interviews, die Tonqualität ist absolut ungeeignet und das Format benötigt proprietäre Soft- und Hardware.

Einzelinterviews lassen sich heutzutage einfach digital aufnehmen. Ein Zweipersonengespräch kann wahlweise mit einem mobilen Telefon wie dem iPhone, digitalem Aufnahmegeräte oder einem Notebook aufgezeichnet werden. Die Sprachqualität reicht in der Regel für eine rasche Transkription aus. Für ein detailgetreueres Sprach- und Situationsbild oder gar Gruppeninterviews oder Gesprächen in anspruchsvollen Situationen (z.B. in der Feldforschung im Außeneinsatz) sind hochwertige digitale Rekorder unverzichtbar.

Sie sollten vor den ersten Aufnahmen bzw. dem Kauf oder der Ausleihe das Aufnahmeformat und die Aufnahmequalität genau prüfen. Probeaufnahmen und Vergleichstests von relevanten Geräten aktueller Hersteller finden Sie gut über das Internet auf www.audiotranskription.de

#### <span id="page-9-0"></span>Es braucht Regeln!

Transkription (lat. trans-scribere = umschreiben) bedeutet das Übertragen einer Audio- oder Videoaufnahme in eine schriftliche Form. Ein Transkript entsteht immer durch das schlichte Abtippen des Aufgenommenen von Hand. Meist handelt es sich dabei um Gespräche, Interviews oder Diktate, die zunächst aufgenommen werden wollen.

Mündliche Aussagen sind flüchtig und die Erinnerung an Gespräche oft lückenhaft. Ziel einer Transkription ist es, die Flüchtigkeit zu überwinden und der Erinnerung eine gute Stütze zu sein. In einem Transkript wird Gesprochenes schriftlich festgehalten und für anschließende Analysen zugänglich gemacht. Einerseits möchte man dabei das Gesprochene so detailgetreu und facettenreich wie möglich wiedergeben, um dem Leser einen möglichst guten Eindruck vom Gespräch oder eine gute Basis für die Rekonstruktion desselben zu geben. Andererseits bewirken zu viele Details und Informationen, dass ein Transkript nur schwer lesbar wird. Die Aspekte *Exaktheit* und *sinnvolle Umsetzbarkeit* liegen mitunter auf entgegengesetzten Polen.

Das Verfahren der Transkription ist offensichtlich paradox: Mit dem Anspruch, einen mündlichen Diskurs zu repräsentieren, verfasst man einen Text, also ein statisches Schriftstück. Die Anfertigung eines Transkripts wird damit zu einem Dilemma zwischen realistischer Situationsnähe und praktikabler Präsentations- ja eigentlich Kompressionsform. Die Schwierigkeit beim Transkribieren besteht also darin, diese Diskrepanz zu kennen und bestmöglich – wie heißt es so schön: gegenstandsangemessen - zu bewältigen.

Jeder, der transkribiert oder mit Transkripten arbeitet, sollte sich im Vorfeld bewusst sein, dass eine Transkription nie die Gesprächssituation vollständig festhalten kann. Dafür spielen während der Kommunikation zu viele Faktoren eine Rolle, die unmöglich alle erfasst werden können. Selbst ein Transkript, das sich sehr eng an der Lautsprache orientiert, "vergisst" beispielsweise nonverbale Aspekte wie Geruch, Raumsituation, zeitliche Verortung, Optik, Mimik und Gestik. Es muss eine Fokussierung auf bestimmte Aspekte stattfinden. Diese Aspekte variieren je nach Forschungsziel bzw. intendierter Verwendung des Transkripts und der konkreten Situation. Ein Beispiel: Man befragt einen Geschäftsführer, ob er denn im nächsten Jahr Stellen streichen werde und er überlegt zehn Sekunden, schaut auf den Boden und sagt leise "Nöö". Wenn im Transkript nun "Nein" steht, kommt man sehr wahrscheinlich zu einer anderen Deutung, als wenn die Pausenlänge und Gestik mit transkribiert worden wäre.

In einfachen Transkripten finden sich neben den gesprochenen Beiträgen meist keine Angaben zu para- und nonverbalen Ereignissen. Man liest in der Regel dort einen von Umgangssprache und Dialekt geglätteten Text. Hier liegt der Fokus auf einer guten Lesbarkeit, leichter Erlernbarkeit und nicht zu umfangreicher Umsetzungsdauer.

Bei solchen Transkriptionsregeln liegt die Priorität auf dem Inhalt des Gesprächs. Bekannte Regelsysteme wie von Kallmeyer und Schütze (1976) und Hoffmann-Riem (1984) setzen hier an. $^1$  Diese nicht mehr ganz jungen Regelvorschläge wurden 2008 von Kuckartz et. al. unter Berücksichtigung der nun häufig genutzten computerunterstützten Textanalyse ergänzt und von uns in diesem Buch überarbeitet und erweitert. In vielen qualitativen Forschungszusammenhängen haben sich, nicht zuletzt aus Zeitgründen, einfache Transkriptionsregeln durchgesetzt.

Ein detailliertes Transkript nach komplexen Regelsystemen ist dann nötig, wenn die folgenden Analysen nicht nur den semantischen Inhalt eines Gesprächs zum Thema haben. Es wird dann bspw. genauer auf die Prosodie eingegangen und damit auf Tonhöhenverläufe, Nebenakzente, Lautstärke und Sprechgeschwindigkeit. Ggf. wird sogar die Lautschrift hinzugefügt (u.a. bei der Dialektforschung) oder nichtsprachliche Phänomene komplexer dargestellt.

-

<sup>&</sup>lt;sup>1</sup> Einen ausführlichen Überblick über Transkriptionssysteme bieten Dittmar (2004), Kuckartz (2008; 2010) und Dresing & Pehl (2010).

Wie sieht das konkret im Vergleich aus? Hier ein Auszug, der von der gleichen Aufnahme stammt, aber mit verschiedenen Regeln erzeugt wurde:

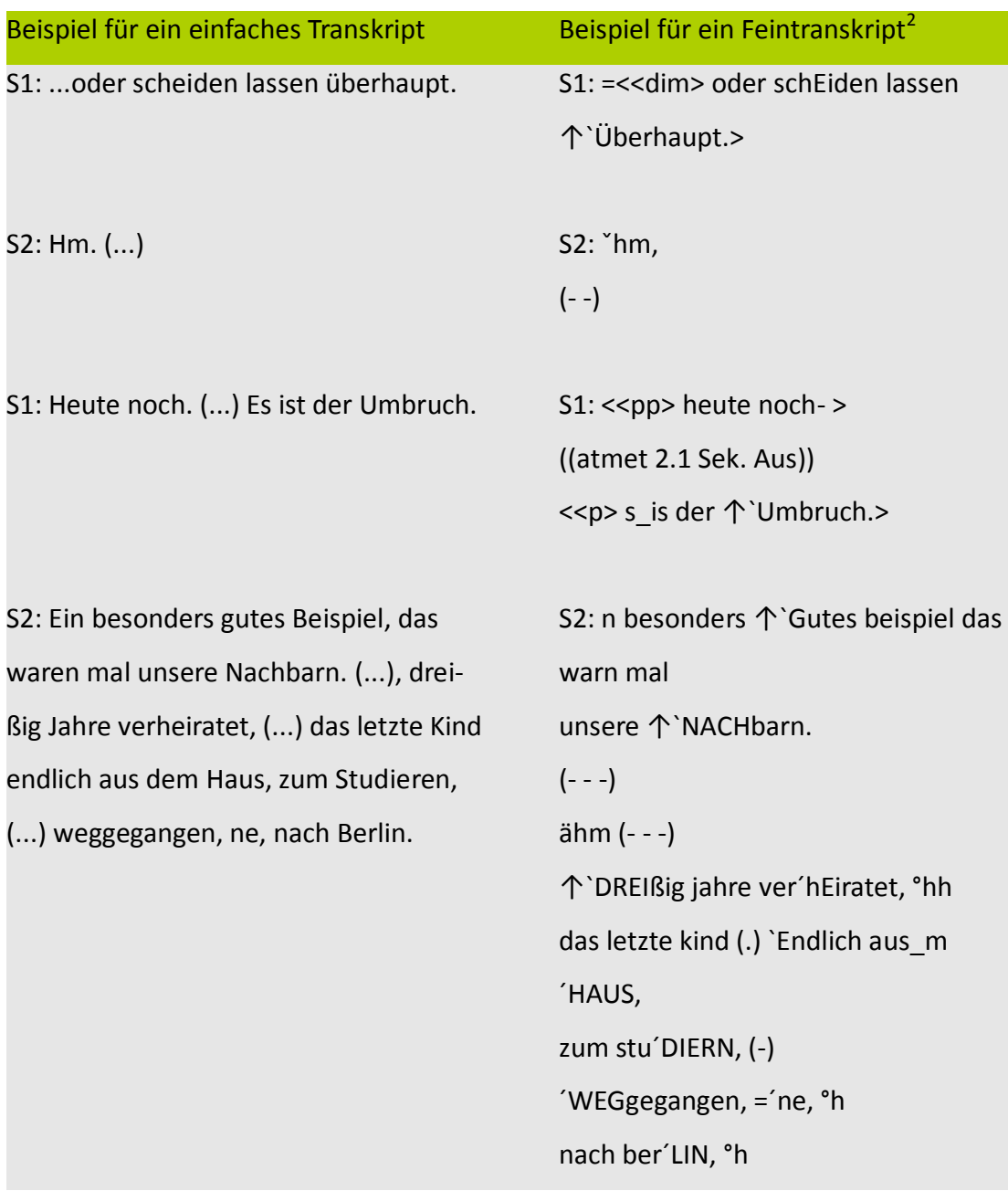

 2 Auszug aus GAT-Feintranskript, vgl.

http://www.mediensprache.net/de/medienanalyse/transcription/gat/gat.pdf, S. 35 (Zugriff: 16.08.10)

Wie Sie sicherlich gemerkt haben, lässt das einfache Transkript einen schnelleren Zugang zum Gesprächsinhalt zu. Es verzichtet auf genaue Details zur Aussprache und wird somit leichter lesbar. Das Feintranskript hingegen vermittelt durch die Wiedergabe der Umgangssprache und der Tonhöhenverläufe einen besseren Eindruck von den Sprechern selbst. Sprecher 2 wirkt in dem Auszug beispielsweise engagiert und interessiert durch die häufige Wiederholung von besonders betonten Silben. Dieser Aspekt wird im einfachen Transkript nicht im gleichen Maß deutlich. Allerdings sind darin die vielen Pausen und damit die verzögerte Sprechweise von S2 augenfälliger.

Die Entscheidung für eine Transkriptionsform wird anhand von Forschungsmethodik, Erkenntniserwartung und auch aus forschungspragmatischen Gründen getroffen. Für die Erstellung von Transkripten sollte man also nicht "einfach so" loslegen. Die zentrale Frage, die Sie sich vorab stellen und beantworten müssen ist nämlich: Wofür erstelle ich mein Transkript, also für welche Art von Analyse? Was genau soll deshalb aufgeschrieben werden? Ist es wichtig, eine besondere Betonung anzugeben? Müssen auch Dialekte so da stehen, wie sie gesprochen wurden? Und vieles mehr. Klare Regeln helfen sowohl Ihnen, als auch anderen (wissenschaftliche Nachvollziehbarkeit) dabei nicht den Faden und das Wort zu verlieren. Im Folgenden zeigen wir Ihnen daher zwei beispielhafte Regelsysteme.

## <span id="page-14-0"></span>Ein einfaches Transkriptionssystem

Kuckartz et al. formulieren "bewusst einfache und schnell erlernbare Transkriptionsregeln, die die Sprache deutlich ,glätten' und den Fokus auf den Inhalt des Redebeitrages setzen." (2008, S.27)

Dieses System haben wir für viele umfangreiche Forschungsprojekte eingesetzt, an denen jeweils mehrere Transkribierende gleichzeitig beteiligt waren.<sup>3</sup> Aus den Rückmeldungen der Transkribierenden, Lektoren und Forschern aus hunderten bearbeiteter Interviewstunden haben wir diese Regeln konkretisiert und um einige Hinweise erweitert, um die Einheitlichkeit der Transkripte zu gewährleisten und eine bessere Basis für die spätere Analyse zu bekommen.

Das Regelsystem ist in drei Teile unterteilt:

- 1. Transkriptionsregeln
- 2. Hinweise zur einheitlichen Schreibweise
- 3. Ein Beispieltranskript

-

<sup>&</sup>lt;sup>3</sup> Im Rahmen unseres Transkriptionsdienstes arbeiten wir mit 30 Schreibkräften für verschiedenste qualitative Forschungsprojekte zusammen und sammeln seit einigen Jahren unsere Erfahrungen daraus.

#### **Transkriptionsregeln nach Dresing & Pehl 2011**

- 1. Es wird wörtlich transkribiert, also nicht lautsprachlich oder zusammenfassend. Vorhandene Dialekte werden möglichst wortgenau ins Hochdeutsche übersetzt. Wenn keine eindeutige Übersetzung möglich ist, wird der Dialekt beibehalten, zum Beispiel: Ich gehe heuer auf das Oktoberfest.
- 2. Wortverschleifungen werden nicht transkribiert, sondern an das Schriftdeutsch angenähert. Beispielsweise wird aus "Er hatte noch so'n Buch genannt" wird zu "Er hatte noch so ein Buch genannt" und "simma" wird zu "sind wir". Die Satzform wird beibehalten, auch wenn sie syntaktische Fehler beinhaltet, beispielsweise: "bin ich nach Kaufhaus gegangen."
- 3. Interpunktion wird zu Gunsten der Lesbarkeit geglättet, d.h. bei kurzem Senken der Stimme oder uneindeutiger Betonung, wird eher ein Punkt als ein Komma gesetzt.
- 4. Pausen werden durch drei Auslassungspunkte in Klammern (…) markiert.
- 5. Zustimmende bzw. bestätigende Lautäußerungen (wie Mhm) des Interviewers werden nicht transkribiert. Äußerungen wie mhm, ehm und äh des Befragten werden nicht transkribiert. Einsilbige Antworten wie bejahende (mh=hm, ah=ha) und verneinende (hm=mh, eh=eh) werden immer erfasst, falls möglich mit "ja" oder "nein".
- 6. Besonders betonte Wörter oder Äußerungen werden durch Großbuchstaben gekennzeichnet.
- 7. Jeder Sprechbeitrag erhält einen eigenen Absatz. Zwischen den Sprechern gibt es eine freie, leere Zeile. Mindestens am Ende eines Absatzes werden Zeitmarken eingefügt. Beispielsweise:

*B: Ich habe es dort #00:02:05-3#* 

*I: Wo genau? #00:02:06-9#*

*B: gekauft. Im Kaufhaus um die Ecke. …*

- 8. Emotionale, nonverbale Äußerungen der befragten Person und des Interviewers, die die Aussage unterstützen oder verdeutlichen (etwa wie lachen oder seufzen), werden beim Einsatz in Klammern notiert.
- 9. Unverständliche Wörter werden mit (unv.) gekennzeichnet. Längere unverständliche Passagen sollten möglichst mit der Ursache versehen werden (unv., Handystörgeräusch) oder (unv., Zug fährt vorbei). Vermutet man einen Wortlaut, ist sich aber nicht sicher, wird das Wort bzw. der Satzteil mit einem Fragezeichen in Klammern gesetzt. Zum Beispiel: (Xylomethanolin?) Generell werden alle unverständlichen Stellen mit einer Zeitmarke versehen, wenn innerhalb von einer Minute keine Zeitmarke gesetzt ist.
- 10. Die interviewende Person wird durch ein "I:", die befragte Person durch ein "B:" gekennzeichnet (oder anderem, eindeutigem Wort:). Bei mehreren Interviewpartnern (z.B. Gruppendiskussion) wird dem Kürzel "B" eine entsprechende Kennnummer oder Name zugeordnet (z.B.,,B1:", "Peter:").
- 11.Das Transkription wird als Rich Text Format (.rtf Datei) gespeichert, so ist die Kompatibilität mit älteren Analyseprogrammen gewährleistet. Der Transkriptspeichername entspricht dem Audiodateinamen. Beispielsweise: Interview\_04022011.rtf oder interview\_schmitt.rtf

#### **Hinweise zur einheitlichen Schreibweise**

Diese Punkte betreffen eher die Schreibweise und helfen, bei vielen

Transkribienten einen einheitlichen Stil zu erhalten.

- 1. **Zeichen** und **Abkürzungen** werden ausgeschrieben, zum Beispiel Prozent und Meter, und so weiter.
- 2. **Englische Begriffe** werden nach deutschen Rechtschreibregeln in Großund Kleinschreibung behandelt.
- 3. **Anredepronomen der zweite Person (du und ihr)** werden **klein** geschrieben**,** die **Höflichkeitsanrede-Pronomen (Sie und Ihnen)** werden **groß** geschrieben.
- 4. **Zahlen** werden wie folgt dargestellt:
	- a. Zahlen **null bis zwölf** im Fließtext mit **Namen**, **größere in Ziffern**.
	- b. Auch weitere Zahlen mit kurzen Namen schreib man aus, vor allem runde: zwanzig, hundert, dreitausend.
	- c. Dezimalzahlen und mathematische Gleichungen sind stets in Ziffern zu schreiben. Also: "4 + 5 = 9" und "3,5"
	- d. Bei nur ungefähr gemeinten Zahlenangaben schreibe man den Zahlennamen, bei exakt gemeinten die Ziffernform. Also: "Die fünfzig Millionen Euro Staatshilfe"
	- e. Wo feste Konventionen zugunsten einer Schreibweise herrschen, befolge man diese. Hausnummern, Seitenzahlen, Telefonnummern, Kontonummern, Datum oder Ähnliches werden *nie* ausgeschrieben. Also: "auf Seite 11" und "Am Markt 3"
- 5. Auch **Redewendungen/Idiome** werden **wörtlich** und Standarddeutsch wiedergegeben, z.B. "über's Ohr hauen" (statt: über das Ohr hauen).
- 6. Wird in der Aufnahme **wörtliche Rede zitiert**, wird das Zitat in Anführungszeichen gesetzt: und ich sagte dann "na, dann schauen wir mal".
- 7. **Einzelbuchstaben:** immer großschreiben, zum Beispiel "wie Vogel mit V"
- 8. **Aufzählungen:** ein großer Buchstabe ohne Klammer

#### **Beispieltranskript nach diesem Regelsystem:**

*I: Okay, was erwarten Sie von Ihrem neuen Studiengang in Hamburg? #00:01:01-0#* 

*B: Ach, da erwarte ich erst einmal, dass ich natürlich ziemlich viel neue Sachen lerne über die Kriminologie und über den juristischen Zweig. Also Diplom-Pädagogik hatte ich ja in MARBURG mit dem Nebenfach Soziologie und Friedens- und Konfliktforschung, und jetzt möchte ich gerne die juristische Seite mehr kennen lernen und neue Leute kennen lernen und neue Eindrücke. Und ja, einen ganz neuen, neuen Berufszweig auch (erkunden?). #00:01:26-1#* 

*I: Ja und stellst du dir das Zusammenarbeit zwischen Jugendlichen vor oder? #00:02:11-2#* 

*B: Bis jetzt habe ich noch keine genauen Vorstellungen und es gibt für den, für den Berufszweig oder für den Kriminologen an sich gibt es nicht so einen bestimmten Berufsalltag oder Berufs (...), wie soll man sagen, ja so einen Beruf und man kann halt auch wieder sehr viel machen. #00:02:32-4#*

## <span id="page-19-0"></span>Ein komplexes Transkriptionssystem: GAT2

Im Gegensatz zum einfachen Transkriptionssystem aus dem vorherigen Kapitel, wird in den komplexeren Systemen ein zusätzlicher Fokus auf das "Wie-etwas-gesagt-wurde" gelegt. So wird eine qualitative Analyse der phonetischen und phonologischen Eigenschaften des Gesprochenen möglich. Hauptsächlicher Unterschied ist die Erfassung der Intonation (Betonung), sekundengenauer Pausen, Sprechüberlappungen, Wortabbrüchen und –verschleifungen und natürlich einer exakten Darstellung des Gesprochenen inklusive möglicher Dialekte.

Ein gerade im deutschsprachigen Raum häufig genutztes System ist dabei GAT – das Gesprächsanalytische Transkriptionssystem. (vgl. Dittmar (2004), S. 150 – 164.) Bei der Entwicklung 1997 war das Ziel der beteiligten Linguisten, mehrere bereits existierende Systeme vereinheitlichend zusammenzufassen. Während das 1998 vorgestellte GAT zwischen Basis- und Feintranskript unterschied, bietet die 2009 veröffentlichte Weiterentwicklung GAT 2 (vgl. Gesprächsforschung (10/2009) S. 353 – 402.) eine feinere Abstufung nach dem Zwiebelprinzip. Ein rudimentäres Minimaltranskript wird gefolgt vom Basistranskript und kann dann je nach Bedarf der Untersuchung zum Feintranskript ausgebaut werden.

Ein Minimaltranskript kann dabei gut mit der Software f4 angefertigt werden, da hier lediglich die Intonationsphrasen sowie Pausen, Über-

lappungen und Lachen etc. erfasst werden, jedoch Details wie Akzente und Intonation noch unberücksichtigt bleiben. Bereits für ein Basistranskript stößt f4 jedoch an seine Grenzen der komfortablen Bedienbarkeit. Bequemer lässt sich ein solches Transkript mit dem kostenlosen Programm PRAAT (www.praat.org) anfertigen.

Dieses Programm bietet den Vorteil, dass neben der Tondatei auch ein Oszillogramm sowie ein Spektrogramm, sowie verschiedene aus der Tondatei extrahierte Werte angezeigt werden können. Dies ermöglicht, Akzente und den finalen Tonhöhenverlauf zuverlässig und objektiv abzulesen, sodass der subjektive Höreindruck durch optische Informationen ergänzt wird.

Der Haken bei der Nutzung von PRAAT: man erhält ein Transkript im TextGrid-Format, welches nur in PRAAT sinnvoll geöffnet werden kann. Für die Weiterverarbeitung in einem normalen Text-Editor ist es absolut ungeeignet.<sup>4</sup>

An der Uni Freiburg wurde ein umfangreiches und prämiertes Online-Tutorial für GAT2 entwickelt, das den Einstieg in dieses System erleichtert: http://paul.igl.uni-freiburg.de/GAT-TO/

Das Regelsystem kann dort anhand von Beispielen und aufeinander aufbauenden Texten gelernt werden.

-

<sup>4</sup> Das kostenlose Programm EXMARaLDA (http://www.exmaralda.org/) und der dazugehörigen Partitur-Editor können mit PRAAT erstellte TextGrids importieren und als Textdatei darstellen.

#### Beispiele für GAT Minimaltranskripte:

#### **a) Jede Intonationsphrase bekommt eine eigene Zeile:**

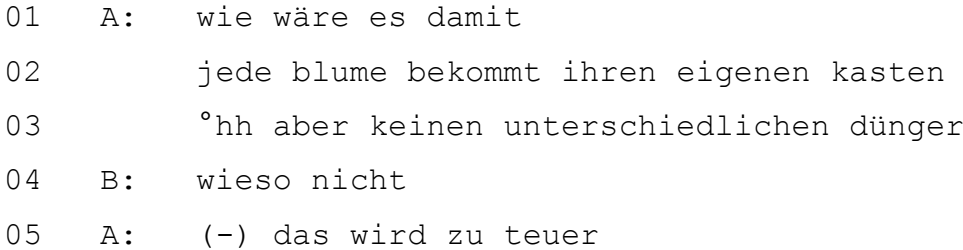

## **b) Intonationsphrasen eines Sprechers werden fortlaufend aneinandergereiht und durch | getrennt:**

Dieses Transkript benötigt weniger Zeilen, lässt sich allerdings später nur schwer als Feintranskript erweitern:

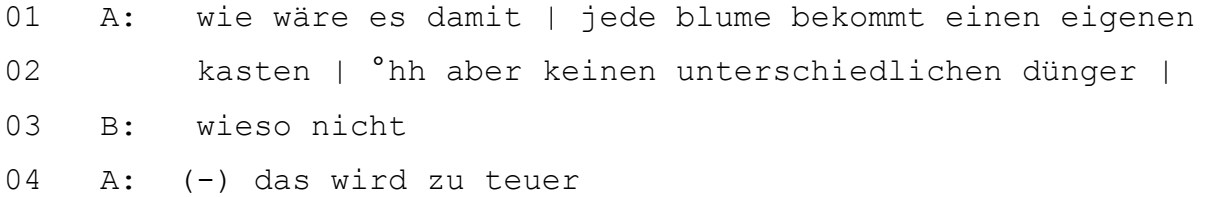

#### **Ein Basistranskript<sup>5</sup> enthält bereits wesentlich mehr Informationen:**

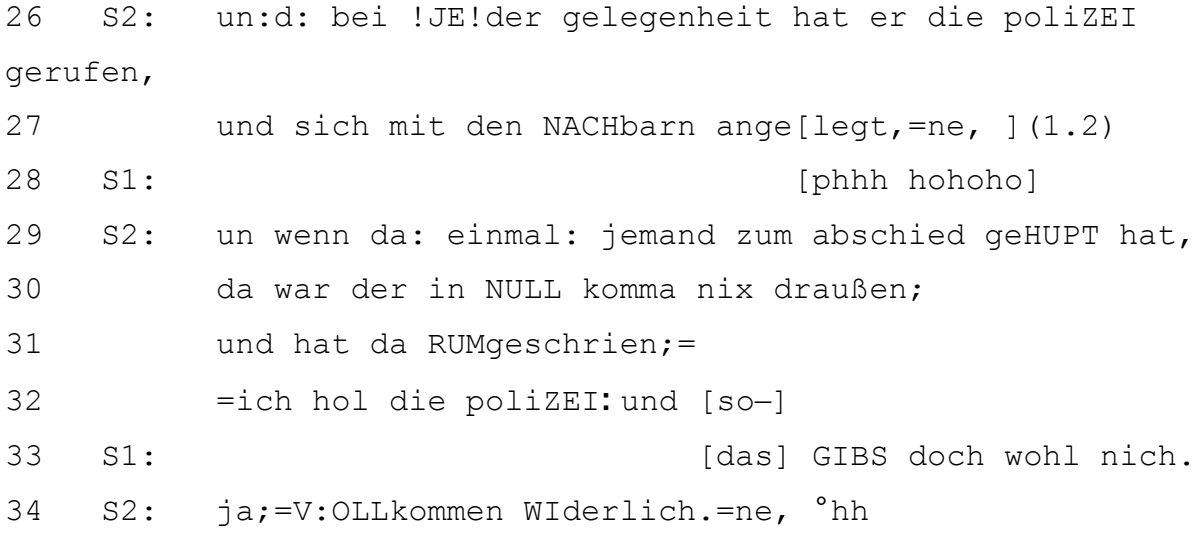

-

<sup>5</sup> Dittmar (2004), S. 349

#### <span id="page-22-0"></span>Wie lange dauert Transkription?

Unterschätzen Sie keinesfalls die Zeit, die man für eine Transkription aufwenden muss! Oft ist einem nicht bewusst, dass die Verschriftung eines Interviews mitunter Tage dauern kann. So gerät leicht der fragile Zeitplan einer Qualifikationsarbeit in Gefahr.

Die Transkriptionsdauer ist abhängig von der Tippgeschwindigkeit und der Komplexität der Verschriftlichung. Dabei lässt sich schwer ein pauschaler Wert benennen, aber doch ein verlässlicher Bereich, innerhalb dessen man planen muss. Die von uns schnellste, gemessene Transkriptionsgeschwindigkeit lag bei etwa 1 zu 3. D. h. für eine Stunde Interview wurden etwa drei Stunden zur Transkription benötigt. Diese Person schaffte das Rekordtempo aber nur, weil sie lediglich eine Stunde tippte, keinen zweiten Korrekturdurchgang durch das Material machte und einfache Regeln für die Abschrift nutzte. Der größte Zeitumfang kommt bei sehr komplexen Transkriptionsregeln zustande und liegt beträchtlich höher. In der Literatur finden sich Angaben von 30 bis 60 Minuten pro Materialminute (vgl. Ehlich & Reede (1994) S. 4. Sowie: Lange (2008) S. 48.). Auch eine schlechte Aufnahmequalität beeinflusst die Bearbeitungszeit leider immens.

Nach unseren Erfahrungen und der Sichtung anderer Literaturquellen sollte man bei der Zeitplanung vom 5- bis 10fachen der Interviewdauer als Transkriptionszeit inklusive Korrekturlesen ausgehen (vgl. Dresing & Pehl (2010) S. 726.), wenn man einfache Regelsysteme zu Grunde legt. Im Gegensatz zu den rein inhaltlichen Transkriptionssystemen wird für ein GAT2Basistranskript bereits ein Teil der Interpretation vorgenommen. Dies bedeutet einen enormen Anstieg bei der benötigten Zeit: 5 Minuten Aufnahme können in 1,5 bis 2 Stunden bei entsprechender Übung transkribiert werden. Das bedeutet im besten Fall rund 1:20, rechnet man jedoch mit Pausen um dem Konzentrationsabbau entgegenzuwirken tendiert man eher in Richtung des 25fachen der Interviewdauer.

Das Abschreiben von verbalen Daten ist also ein zeitaufwändiger Arbeitsprozess. Um möglichst rasch die Transkription zu bewerkstelligen, hat es sich als nützlich erwiesen, Transkriptionsprogramme zu nutzen und nicht mit der Maus, sondern mit Tastenkombinationen zu arbeiten. Mit Fußschalter geht es noch einmal 10-20% schneller.

Und bedenken Sie: Pausen sind nötig. Es klingt banal, aber man kann nicht 8 Stunden am Stück transkribieren ohne ärztlichen Beistand heranziehen zu müssen. Bewährt hat sich die für Computerarbeitsplätze empfohlene Pausenfrequenz von mindestens 5-10 Minuten Pause pro Stunde Bildschirmarbeit. Mehr als 6 Stunden Transkription pro Tag sind also nicht realistisch möglich, ohne die Fehlerrate über das übliche Maß hinaus zu vergrößern.

Beispielrechnung: Für 10 Interviews mit einer Dauer von einer Stunde sollten Sie also bei einem einfachen Regelsystem von rund 50 bis 100 Arbeitsstunden ausgehen. Dies entspricht bei 4-6 Stunden täglicher Transkription 2 – 4 Wochen Arbeitsdauer – ein ganzer Monat! Bei einer nur dreimonatigen Bachelorarbeiten ein ziemlich dicker Batzen.

## <span id="page-24-0"></span>Nützliche Tipps

- 1. Fast schon trivial, aber dennoch wichtig: Speichern Sie zwischendurch Ihr Transkript und erstellen Sie Sicherheitskopien, wenn möglich auch an einem anderen Ort.
- 2. Bei der Nutzung von Analysesoftware wie etwa MAXQDA ist es üblich, mit Absatznummern zu arbeiten. Transkriptions- und Analyseprogramme fügen die Absatzzahlen automatisch ein. Die Texte lassen sich aus den Programmen heraus auch drucken.
- 3. Sollten Sie nicht mit Analyseprogrammen, sondern mit Word arbeiten können Sie aber auch dort Absatznummern erzeugen. Markieren Sie den ganzen Text und klicken auf das Nummerierungssymbol. Schon sind passende Absatzzahlen als Nummerierung da.
- 4. Auch Zeilennummern können später in Word hinzugefügt werden. Öffnen Sie ganz zum Schluss das Transkript in Word (bis 2003) und wählen Sie den Menübefehl ,Datei' > ,Seite einrichten'. Dort kann man in einer Registerkarte die Zeilennummern aktivieren.
- 5. Transkribierte Texte müssen in der Regel anonymisiert werden. Dies lässt sich in unseren Transkriptionsprogrammen oder Word sehr gut mit "Suchen und ersetzen" bewerkstelligen. Die Funktion finden Sie im Menü "Bearbeiten". Suchen Sie zum Beispiel nach "Herr Müller" und ersetzen Sie es durch "Herr XYZ".

#### <span id="page-25-0"></span>Fehler in Transkripten erwarten und vermeiden

Jedes Transkript enthält nach dem ersten Durchgang Fehler. Diese prüfen und korrigieren Sie üblicherweise bei einem zweiten Durchgang, bei dem Sie lesen und gleichzeitig das Interview erneut anhören. Erstaunlicherweise sind die wenigsten Fehler reine Rechtschreibfehler. Viel problematischer ist das Phänomen, dass Worte oft ausgelassen, ersetzt oder hinzugefügt werden. Das hängt mit der natürlichen Tendenz zusammen, beim Zuhören die Aussagen des Gegenübers "mit zu denken" und Unstimmigkeiten oder Lücken zu ergänzen. Die unbewusste Korrektur dieser Unstimmigkeiten führt ebenfalls zur Verfälschung der Originalaussage. Schon kleine Differenzen können jedoch zu einer Sinnverfälschung der ursprünglichen Aussage führen. So tippte zum Beispiel ein Transkribient für ihn unbemerkt "langweilige Hölle" statt "lange Höhle" (ob das mit der Transkriptionsarbeit zusammen hing? ) Isabella Chiari (2006) zeigt, dass bei untrainierten Transkribierten in nahezu jedem Absatz ein Fehler entsteht. Etwa 37% dieser Fehler führen zu einer semantischen Verfälschung der Aussage. Daher ist es sehr ratsam, das fertige Transkript mindestens einmal, besser mehrfach bzw. durch eine zweite Person (Vier-Augen-Prinzip) Korrektur zu lesen. So werden verlässlich die meisten Fehler aufgespürt. Wenn das nicht möglich ist, sollte mit etwas zeitlichem Abstand der Text von Ihnen selbst Korrektur gelesen werden.

# <span id="page-26-0"></span>**Gut tippen - ist nicht schwer!**

## <span id="page-26-1"></span>Kann mir Spracherkennung die Arbeit abnehmen?

Leider, leider... es geht noch nicht. Spracherkennungssoftware ist für die Verschriftlichung von Interviewaufnahmen heutzutage noch völlig ungeeignet. Wir haben das immer wieder ausgiebig getestet. Eine automatische Erkennung von Interviews oder Gruppengesprächen ist mit der zurzeit verfügbaren Software absolut unmöglich. Die Situation wird zusätzlich dadurch erschwert, dass in Interviewsituationen ja auch durchaus mit Dialekt oder Umgangssprache gesprochen wird, welche Spracherkennungsprogramme in keiner Weise erkennen können. Ebenso werden Stimmungen und Pausen nicht registriert.

Die einzige Chance, Spracherkennung für die Transkription eines Interviews zu nutzen, besteht darin, das Programm auf die eigene Stimme zu trainieren, sich selbst das Interview anzuhören und dabei gleichzeitig nachzusprechen. Man sitzt also mit Kopfhörer und Mikrofon vor dem Computer und spricht das ganze Interview komplett nach. Aber auch dann und selbst für Personen, die lediglich mit einem sehr langsamen "Drei-Finger-Suchsystem" tippen (unter 100 Zeichen pro Minute) bietet dieses Verfahren keine zeitliche Verbesserung, da die Nachkorrekturzeit die geringen Zeitvorteile gleich wieder vernichtet. In unseren Tests war Spracherkennung selbst über diesen Weg dem normalen Transkribieren völlig unterlegen.<sup>6</sup>

Weiterführende Artikel, Vergleichstests und Informationen über die Möglichkeiten und Grenzen der Spracherkennung in der Wissenschaft finden Sie auf unserer Seite unter

[http://www.audiotranskription.de/spracherkennung.](http://www.audiotranskription.de/spracherkennung)

<sup>-</sup><sup>6</sup> Vgl. Dresing, Thorsten; Pehl, Thorsten & Lombardo, Claudia (2008). Schnellere Transkription durch Spracherkennung? [35 Absätze]. Forum Qualitative Sozialforschung / Forum: Qualitative Social Research, 9(2), Art. 17, http://nbn-resolving.de/urn:nbn:de:0114-fqs0802174.

## <span id="page-28-0"></span>Es braucht Transkriptionsprogramme – nicht iTunes!

Auch wenn Spracherkennung also nicht funktioniert, braucht es Software für die Transkription. Was liegt näher als dabei zunächst an ein Musikabspielprogramm und Word zu denken? Aber der bekannte Windows Media Player, iTunes oder andere eignen sich leider nicht für die Transkription. Ihnen fehlen wesentliche Funktionen, die den Prozess des Transkribierens unterstützen und verkürzen. Diese sind vor allem die Verlangsamung der Abspielgeschwindigkeit ohne Tonhöhenänderung, das automatisch kurze Rückspulintervall beim Pausieren (so hört man nach einer Pause nochmal die letzten zwei/drei Worte wieder), Zeitmarken, Textbausteine und schließlich die Steuerung per Tasten oder [Fußschalter](http://www.audiotranskription.de/deutsch/transkription/usb-fussschalter-science/usb-fussschalter-f-pro.html).

Solche Transkriptionsprogramme gab es zu unserer Doktorandenzeit 2004 noch nicht. Daher haben wir damals, für unsere eigenen Interviews leider zu spät, ein solches Programm entwickelt: f4.

Mittlerweile zählt f4 mit über 150.000 Downloads zu den bekanntesten Transkriptionsprogrammen. Es hat eine Mac-Schwester namens f5 bekommen und wird von uns kontinuierlich weiterentwickelt und kostenfrei unter www.audiotranskription.de zur Verfügung gestellt.

# <span id="page-29-0"></span>Konkrete Anleitung für f4 (Windows) und f5 (Mac)

f4 und f5 unterstützen Sie bei der Transkription, also dem eigenhändigen Abtippen von Gesprächssituationen aus Audio- oder Videoaufnahmen. Sie erleichtern die Arbeit durch die Verlangsamung der Abspielgeschwindigkeit (ohne Tonhöhenänderung), der Steuerung mit der Taste F4 bzw. F5 (deshalb heißen die Programme ja auch so), einem automatisch kurzen Rücksprung beim Pausieren, der Wiedergabe und dem (automatischen) Einfügen von Zeitmarken und Textbausteinen per Tastenkombination.

Das in f4 und f5 erzeugte Transkript wird nach Ende der Tipparbeit inklusive Zeitmarken als typische Worddatei im rtf-Format abgespeichert.

## **Und so funktioniert die Transkription mit f4 und f5:**

#### **1. Installieren**

Laden Sie f4 für Windows beziehungsweise f5 für Mac auf www.audiotranskription.de herunter. Dort finden Sie auch eine Installationsanleitung.

## **2. Grundeinstellungen**

Öffnen Sie die Software. Öffnen Sie im Programm eine Audio- oder Videodatei über das Menü oder durch Ziehen der Datei in das Programmfenster. Legen Sie bitte in den Eigenschaften den Ort für die Sicherheitskopien fest! Nehmen Sie zudem die von Ihnen gewünschten Einstellungen für Lautstärke, Abspielgeschwindigkeit und Spulintervall vor (normalerweise sind die Standartwerte für die meisten Nutzer passend, lediglich die Geschwindigkeit sollten Sie bei schnellen Sprechpassagen reduzieren).

Bei Zweipersonengesprächen aktivieren Sie den alternierenden Sprecherwechsel in den Einstellungen, um bei jedem neuen Absatz einen anderen Sprecher automatisch eintragen zu lassen. Sie können diese automatische Aktion bei Beginn eines Absatzes unterdrücken, wenn Sie zusätzlich zu der Enter-Taste auch die Shift-Taste gedrückt halten. Zudem lassen sich Textbausteine frei definieren, die automatisch oder per Tastenkombination Textblöcke einfügen und Ihnen Tipparbeit sparen. Durch diese Funktion können Sie zeitsparend wiederkehrende Textelemente, wie beispielsweise den Namen des Interviewten, ein Lachen oder ähnliches einfügen.

#### **3. Schnelles und einfaches Transkribieren**

Mit der Taste F4 in Windows oder F5 auf dem Mac werden die wichtigsten Funktionen gesteuert: Starten, Stoppen und kurz Zurückspulen. Mit den beiden nebenliegenden Tasten (F3 und F5 in Windows, F4 und F6 in Mac) können Sie hörbar spulen, d.h. während des Spulvorgangs auch akustisch wahrnehmen, wo Sie sich im Interview gerade befinden. Schneller ist die Bedienung mit USB-Fußschalter.

#### **4. Zeitmarken - manuell oder automatisch**

Zeitmarken sind eine wichtige Orientierung in einem Transkript und ermöglichen den schnellen Rückbezug zur Originalquelle. Sie werden automatisch am Absatzende oder per Taste F8 eingefügt und sind sowohl in f4, f5 als auch in MAXQDA2010 anklickbar. Dort bewirken sie das Abspielen der relevanten Audio- oder Videospur. Beim Abspeichern in f4 und f5 können Sie wählen, ob das Transkript mit oder ohne Zeitmarken gespeichert werden soll.

#### **5. Tutorials**

Am leichtesten lernt man ja bekanntlich beim Zuschauen. Daher haben wir verschiedene kurze Videotutorials für Sie erstellt, die Sie bei uns auf der Seite www.audiotranskription.de anschauen können.

## <span id="page-32-0"></span>Zeitmarken sind sehr nützlich

Zeitmarken haben wir ja eben schon kurz erwähnt. Allerdings ist ihr Potential so besonders, dass wir noch einmal explizit darauf eingehen möchten. Zeitmarken sind zunächst ganz einfache Zahlenangaben zur jeweiligen Position in der Audio- oder Videospur. In f4 und f5 kann man sie zudem direkt anklicken und gelangt dadurch sofort zur passenden Stelle und bekommt diese vorgespielt.

Durch Zeitmarken können Sie also auch viel später im Analyseprozess noch mögliche Fehler im Transkript, Ideen zur Person oder semantische Unklarheiten schnell überprüfen. Das Schöne daran ist, dass dies nicht nur in f4 oder f5 selbst funktioniert, sondern auch in einigen Analyseprogrammen, mit denen viele Forschende ihre weitere Analysearbeit durchführen. Diese Programme erkennen die Zeitmarken aus f4 und f5 und ermöglichen auch dort das direkte Abspielen der passenden Sequenz. Sie können also bei Analysefragen oder strittigen oder merkwürdigen Transkriptpassagen direkt im Originalmaterial nachhören und dadurch ggf. zu veränderten Einschätzungen kommen. In vielen Analysemomenten können durch das unkomplizierte und sekundenschnelle Heranziehen der Originalpassage wertvolle und vor allem fundierte Hinweise für die Interpretation entstehen!

Ein weiterer Vorteil der Zeitmarken ist das Potential, Schreibarbeit zu sparen. Sie können bspw. zunächst vorläufige Teiltranskripte erstellen und erst später, wenn klar wird, welche Passagen zur weiteren Arbeit herangezogen werden sollen, diese detailliert verschriftlichen.

#### <span id="page-33-0"></span>Zeitmarken bei der computergestützten Analyse nutzen

MAXQDA ist eines der zentralen Programme, die qualitativen ForscherInnen bei der anstehenden Analysearbeit helfen. Wir zeigen Ihnen daher exemplarisch, wie Sie Ihre f4 und f5 Transkripte mit Zeitmarken in MAXQDA nutzen können.

Mit den Zeitmarken ist es einfach möglich, beim Codieren Ihres Materials durch einen Klick die entsprechende Stelle im Audio- oder Videomaterial abzuspielen. So können Sie beispielsweise direkt nachhören, wie eine Aussage betont wurde. Und so geht es:

#### **1. Importieren von Transkript und Mediendatei**

Ab MAXQDA 2010 ist es möglich, f4 und f5 Transkripte mit ihren Audio- und Videodateien in das Dokumentensystem zu integrieren. Im Fenster "Liste der Dokumente" werden diese Text/Multimedia-Dateien mit einem gesonderten Icon kenntlich gemacht:  $\Box$ 

Importieren Sie hierzu einfach Ihr f4/f5 Transkript (\*.rtf-Datei). Normalerweise werden Sie nun sofort gefragt, wo sich die passende Mediendatei dazu befindet. Falls nicht, klicken Sie mit der rechten Maustaste auf den importierten Text, wählen ,Eigenschaften' und geben dort an, wo sich die zum Transkript passende Audio- oder Videodatei auf Ihrem Rechner befindet. Durch die eigenständige Pfadangabe wird es möglich, dass verschiedene Benutzer dieselbe Multimediadatei nutzen, auch wenn Sie sie an verschiedenen Orten gespeichert haben.

## **2. Den Mediaplayer aktivieren**

Damit beim Anklicken eines Absatzes dieser auch abgespielt wird, müssen Sie den MAXQDA Media-Player öffnen. Klicken Sie dazu in der oberen Menüleiste im Punkt, Symbolleisten' den Mediaplayer an.

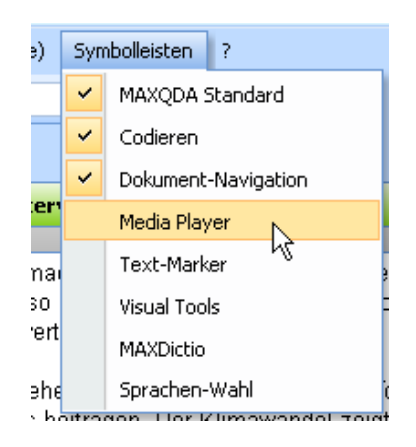

Die Player-Leiste wird in der Symbolleiste platziert: Von dort aus können Sie die Leiste nun beliebig verschieben. Um die Wiedergabebereitschaft zu aktivieren klicken Sie auf das kleine Fahnensymbol in der neuen Symbolleiste.

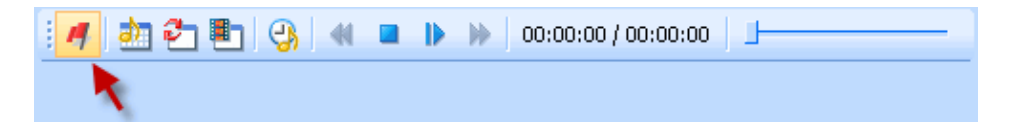

Im Dokument-Browser erscheint daraufhin neben dem transkribierten Text eine neue Spalte, die zur Visualisierung der Zeitmarken dient.

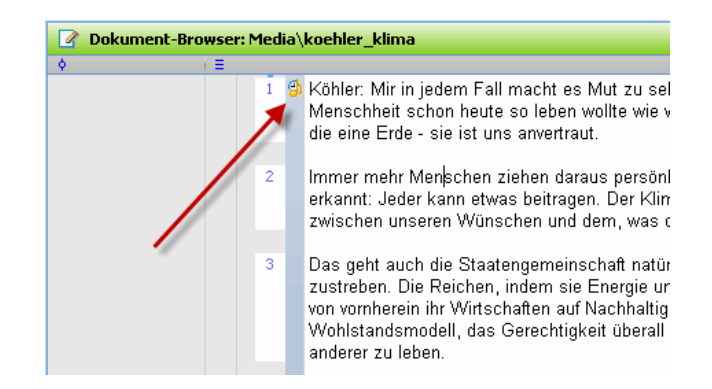

#### **3. Abspielen**

Sie können direkt durch Klicken auf eine Zeitmarke zur entsprechenden Stelle der Mediendatei springen. An genau dieser Stelle wird dann mit dem Abspielen begonnen. Eine Audiodatei hören Sie also umgehend, nachdem Sie das Tonsymbol eines Absatzes angeklickt haben. Das Abspielen von Videodateien erfolgt auf die gleiche Weise wie bei Audiodateien. Um ein Video gleichzeitig zu sehen, muss der Video-Player geöffnet werden; dies erledigen Sie mit dem Button , Video-Fenster' <u>町</u>

Praktisch: Beim Abspielen färbt sich die Zeitmarken-Spalte links vom Text blau und wenn Sie das , Sync-Icon' **in betätigen**, werden sogar die jeweils entsprechenden Textstellen während des Abspielens blau eingefärbt. Fast wie ein Teleprompter.

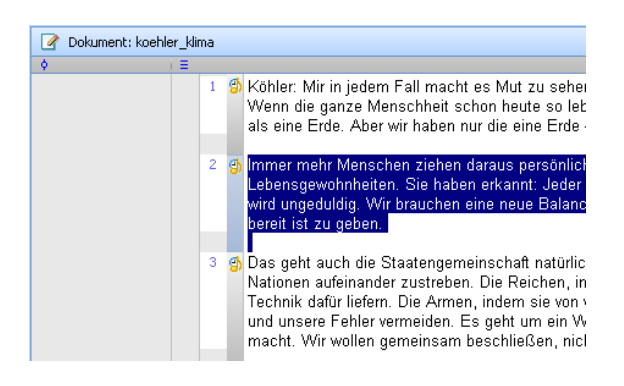

Um eine Liste all Ihrer Zeitmarken zu erhalten, klicken Sie auf das Icon 'Übersicht Zeitmarken'. Sie können in dieser Übersicht für jeden Zeitabschnitt zwischen zwei Zeitmarken einen Kommentar eintragen.

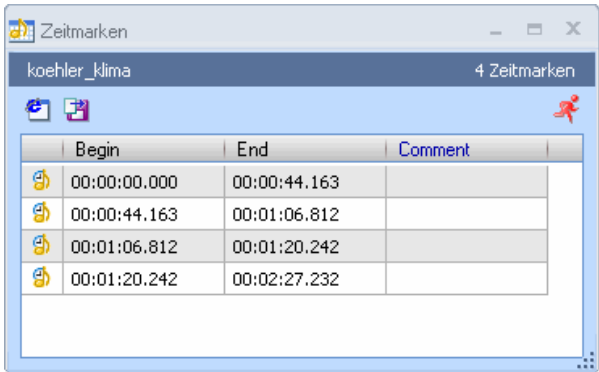

Bitte beachten Sie, dass Audio- und auch Videodateien grundsätzlich nicht in die MAXQDA Projektdatei integriert, sondern von externen Speicherorten (z.B. einem Ordner auf Ihrer Festplatte) eingelesen werden. Damit soll die Größe des Projekts gering gehalten werden, um Mobilität und Geschwindigkeit der Projektumgebung zu gewährleisten. Sie haben die Möglichkeit, den externen Speicherort global festzulegen, um Ihr Projekt einheitlich organisieren zu können. Wie das funktioniert, erfahren Sie im Online-Tutorial von MAXQDA, Kapitel A im Abschnitt "Optionsmenü". (www.maxqda.de)

# <span id="page-37-0"></span>**Gute Hilfe – für Spezialfälle**

Im Laufe der Jahre haben wir bei audiotranskription.de immer wieder technische Fragen zu Aufnahme und Transkription erhalten, auf die Forschende während Ihrer Arbeit gestoßen sind. Wir haben versucht, die meisten davon ausführlich in Form von Tutorials zu beantwortet. Hier nun einige Auszüge aus den auf unserer Website verfügbaren Tutorialsammlung, die Ihnen hoffentlich neue Möglichkeiten offerieren, Zeitersparnis bringen und wichtige technische Hinweise bieten.

## <span id="page-38-0"></span>Telefoninterviews aufnehmen

Telefoninterviews sind eine wichtige und kostengünstige Art der Datenerhebung. Technisch stellt sich die Aufgabe, beide Gesprächspartner in akzeptabler Qualität aufzunehmen. Die Aufnahmen werden allerdings immer schlechter sein als bei einem face-to-face-Interview und der Verwendung eines Aufnahmegerätes.

Mit unserem kleinen Telefonmitschnitt-Adapter lassen sich Telefonate problemlos mitschneiden. Voraussetzung ist, dass das Kabel des Hörers per Stecker mit Ihrem Telefon verbunden ist. Diesen Stecker lösen Sie, setzen den Adapter dazwischen und stecken schließlich noch den Klinkenstecker unseres Adapters in den Mikrofoneingang Ihres Aufnahmegerätes. Nun können Sie sofort alle Gespräche mitschneiden.

Alternativ kann der Adapter auch an den Mikrofoneingang Ihres Computers angeschlossen werden. Dort lassen sich die Telefongespräche per Software aufnehmen. Empfehlenswert sind zum Beispiel die kostenfreien Programme Audacity, No23 Recorder oder RecOnPhone. Ein Rauschfilter sorgt auch in leisen Passagen für gute Qualität. Bei dieser technischen Lösung sitzt der Adapter ebenfalls zwischen Hörer und Telefonapparat. Bei Aufnahmen mit einem Computer sind unter Umständen Grundkenntnisse bezüglich der Systemsteuerung nötig, um einen optimalen Aufnahmepegel einzustellen.

Eine weitere Alternative ist der von Olympus hergestellte Telefonadapter (TP-7), den wir aufgrund des unbequemen Handlings und der Hygieneproblematik nicht unbedingt empfehlen können. Bei der Aufnahme spielt die Art des verwendeten Telefons jedoch keine Rolle, da der Adapter beim Telefonieren ins Ohr gesteckt wird – ganz genau so wie ein kleiner Kopfhörer. So können Sie alle Telefongespräche aufnehmen, egal ob von einem Mobil-, schnurlosem oder kabelgebundenem Telefon. Durch die Platzierung im Ohr ist der Adapter eher unbequem und aus hygienischen Gründen weniger geeignet für die Verwendung durch mehrere Personen (z. B. im Verleih in einer Mediothek); dafür ist er aber an jedem Telefon einsetzbar.

Und schließlich: Natürlich können Sie auch mit Skype telefonieren und die Gespräche aufnehmen. Wie das funktioniert haben wir als Videotutorial auf www.audiotranskription.de für Sie aufbereitet.

## <span id="page-40-0"></span>Audiodateien umwandeln

Manchmal ist es wichtig, Ihre Aufnahmen umzuwandeln. Bspw. Wenn Sie mit einem Mac arbeiten und Ihr Interview als WMA Datei vorliegt oder Sie mit einem Top-Rekorder unkomprimiert aufgenommen haben, die Datei aber jetzt über 500MB groß ist.

Für fast alle Umwandlungsfälle empfehlen wir Programme wie Audacity (Mac und PC), all2mp3 (Mac), switch und xrecord. Sie beherrschen die Umwandlung von Audioaufnahmen in andere Formate (z.B. MP3) perfekt. Am Beispiel der Software Switch<sup>7</sup> zeigen wir Ihnen, wie einfach die Umwandlung ist:

#### **1. Audiodatei auswählen**

Installieren und starten Sie Switch. Wählen Sie die Dateien aus, die Sie konvertieren möchten bzw. ziehen Sie die gewünschte Datei in das geöffnete Programmfenster. Auch die Auswahl mehrerer Audioaufnahmen oder ganzer Ordner ist möglich.

## **2. Zielort und Format angeben**

-

Im unteren Bereich des Fensters bestimmen Sie das gewünschte Ausgabeformat ('Output Format'), zum Beispiel OGG oder MP3. Im Ein-

<sup>&</sup>lt;sup>7</sup> Kostenfreier Download unter: http://www.nch.com.au/switch/de/index.html

gabefeld darüber ('Output Folder') können Sie den gewünschten Ausgabeordner angeben.

#### **3. Umwandeln**

Mit einem Klick auf das 'Convert'-Symbol (oben rechts) startet die Umwandlung. Diese kann je nach Dateigröße einige Minuten in Anspruch nehmen. Bei der Umwandlung zu MP3 wird zuvor noch ein Fenster 'Codec-Settings' eingeblendet. Klicken Sie hier auf "OK". Sind die Fortschrittsbalken auf 100 Prozent, ist die Umwandlung beendet und die Datei befindet sich in dem von Ihnen ausgewählten Ordner.

#### <span id="page-42-0"></span>MP3 aus Video extrahieren

Videodateien lassen sich problemlos mit kostenloser Software, wie beispielsweise Handbrake (www.handbrake.fr) oder SUPER (http://www.erightsoft.com/SUPER.html) in beliebige Formate konvertieren. Wir stellen Ihnen SUPER vor. Der Funktionsumfang dieser Software ist wirklich beeindruckend, allerdings lässt der Bedienungskomfort doch deutlich zu wünschen übrig. Das trifft leider auch auf die Website des Herstellers zu - viele Information, aber extrem unübersichtlich. Beispielhaft zeigen wir, wie man eine Tonspur aus einem Video extrahiert und als MP3 Audiodatei abspeichert.

#### **1. Installation und Grundeinstellungen**

Nach Installation und Start der Anwendung hat man eine ziemlich unübersichtliche Programmoberfläche vor sich. Im oberen Drittel des Programmfensters sieht man drei "Container". Das sind die spezifischen Einstellungen, die man für den gewünschten Konvertierungsvorgang braucht. Bei der ersten Auswahl bestimmt man das Format, in das konvertiert werden soll. Nachdem man sich für das Format entschieden hat (hier als Beispiel MP3), stellt das Programm in den beiden anderen "Container" die optimalen Einstellungen automatisch ein. Wer kein Experte auf dem Gebiet Video- und Audiocodec ist, sollte die vorgeschlagenen Einstellungen benutzen.

#### **2. Gewünschtes Format wählen**

Unter der Formateinstellung befinden sich Video- und Audioeinstellungen. In unserem Beispiel setzt die Software die Qualität (Bitrate) des Mp3Formats auf einen Standardwert von 128 kbps. Diesen Wert kann man unter Audioeinstellungen verändern. Es gilt grundsätzlich: Je höher die Bitrate, desto besser die Qualität. Für Benutzer, die mit SUPER Videodateien konvertieren wollen, stehen eine Vielzahl weiterer Einstellungsmöglichkeiten zur Verfügung.

#### **3. Originaldatei auswählen**

Unter den Audio- und Videoeinstellungen befindet sich das Feld für die Dateien, die konvertiert werden sollen. Die Dateien können entweder mit einem Klick der rechten Maustaste (, Add Multimedia files') ausgesucht und hinzugefügt oder aber per drag & drop in das Programmfenster "geladen" werden. Um eine Datei zu konvertieren muss sie mit einem Häkchen aktiviert werden. Zum Starten klicken Sie bitte die Taste ,encode (Active Files)'.

#### **4. Umwandeln**

Warten Sie auf das Ende des Prozesses. Je nach Dateigröße kann der Vorgang eine Weile dauern. Den Fortschritt können Sie graphisch verfolgen. Ist der Vorgang abgeschlossen, befindet sich die konvertierte Datei in dem Programmordner von SUPER (Programme/eRightsoft/SUPER/Output). Der gewünschte Speicherordner sowie andere Programmeinstellungen lassen sich im Menü einstellen, dass mit Rechtsklick auf eine beliebige Stelle in der Programmoberfläche geöffnet werden kann.

## <span id="page-44-0"></span>Rauschen entfernen

Mit der kostenfreien Software Audacity (www.audacity.de), die alle gängigen Audioformate unterstützt, lässt sich das Rauschen in einer Audioaufnahme problemlos und mit wenigen Klicks entfernen. Dabei gehen Sie wie folgt vor:

#### **1. Rauschprofil ermitteln**

Installieren und starten Sie Audacity, und öffnen über das Menü 'Datei' das gewünschte Interview. Sie sehen die Tonspur nun in Wellenform. Mit dem Button "Play" können Sie sich die Datei anhören. Dabei zeigt eine senkrechte Markierung die aktuelle Position an. Um an eine bestimmte Stelle zu springen, klicken Sie einfach mit der Maus in die Wellenform.

Suchen Sie eine Stelle in der Wellenform, an der nur Rauschen zu hören ist (bspw. eine kurze Gesprächspause) und markieren Sie diese mit der Maus. Gehen Sie in den Menüpunkt 'Effekt' – 'Rauschentfernung...' Klicken Sie zunächst auf 'Rauschprofil ermitteln'.

#### **2. Rauschen entfernen**

Markieren Sie nun die komplette Aufnahme (STRG+A). Gehen Sie erneut in den Menüpunkt 'Effekt' - 'Rauschentfernung...', klicken Sie nun auf 'Vorhören'.

#### **3. Optimale Ergebnisse erzielen**

Um das Ergebnis zu optimieren, können Sie ein wenig mit der Absenkung experimentieren. Wenn Sie ein zufriedenstellendes Ergebnis erlangt haben, klicken Sie auf OK.

#### **4. Abschließen und exportieren**

Um die Bearbeitung der Audioaufnahme abzuschließen, muss das Projekt noch exportiert werden. Dazu rufen Sie den Menüpunkt 'Datei' – 'Exportieren' auf. Ergänzen Sie gegebenenfalls Metadaten, bestätigen Sie mit 'OK' und wählen Sie im darauffolgenden Fenster den von Ihnen bevorzugten Dateityp (zumeist MP3) und den Speicherort aus.

# <span id="page-46-0"></span>Audiodaten schneiden

Manchmal hat man ein geführtes Interview nicht exakt aufgenommen und es lassen sich noch viele Aspekte vor und nach dem eigentlichen Gespräch hören. Diese gilt es abzuschneiden. Zum Schneiden von Audiodateien können wir ebenfalls das zuvor vorgestellte Audacity empfehlen. Gehen Sie dafür folgendermaßen vor:

#### **1. Eine Auswahl treffen**

Installieren und starten Sie Audacity und öffnen über das Menü 'Datei' das gewünschte Interview. Sie sehen die Tonspur nun in Wellenform. Über den Button "Play" können Sie sich die Datei anhören. Dabei zeigt eine senkrechte Markierung die aktuelle Position an. Um an eine bestimmte Stelle zu springen, klicken Sie einfach mit der Maus in die Wellenform. Markieren Sie mit gedrückter linker Maustaste in der Wellenform den Bereich, der ausgeschnitten werden soll.

#### **2. Schneiden**

Den ausgewählten Bereich können Sie löschen, indem Sie einfach auf Ihrer Tastatur die Taste 'Entf' drücken.

#### **3. Schneiden und Exportieren**

Oder möchten Sie diese aktuelle Auswahl als eigenständige Datei ablegen (bspw. als Tonbeispiel für einen Transkriptionsdienst)? Dafür wählen Sie den Menüpunkt 'Datei' – 'Auswahl exportieren' aus. Ihr Ausschnitt wird daraufhin in einem neuen Fenster angezeigt.

#### **4. Abschließen und exportieren**

Um die Bearbeitung der Audioaufnahme abzuschließen, muss das Projekt noch exportiert werden. Dazu rufen Sie den Menüpunkt 'Datei' – 'Exportieren' auf. Ergänzen Sie gegebenenfalls Metadaten, bestätigen Sie mit 'OK' und wählen Sie im darauffolgenden Fenster den von Ihnen bevorzugten Dateityp (MP3) und den Speicherort aus.

## <span id="page-48-0"></span>Datensicherheit und gelöschte Daten wiederherstellen

Das versehentliche Löschen von wichtigen Daten ist ärgerlich. Egal ob es das wichtige Interview, das geschriebene Transkript oder andere Daten sind - einmal unbeabsichtigt gelöscht, kann man sich eines guten Adrenalinpegels sicher sein. Erfreulicherweise gibt es ein kostenfreies Tool, was in dieser Not gute Dienste leistet: Recuva.

#### **1. Vorbereitungen treffen**

Nach Möglichkeit sollten Sie auf dem Laufwerk, auf dem sich gelöschte Daten befinden, bis zur vollständigen Wiederherstellung keine zusätzlichen Daten speichern, damit die verlorenen Daten nicht völlig überschrieben werden. Laden Sie Recuva und installieren die Software [\(http://www.piriform.com/recuva\)](http://www.piriform.com/recuva).

#### **2. Den Assistenten zur Wiederherstellung nutzen**

Öffnen Sie Recuva und nutzen den Assistenten. Am besten wählen Sie dabei aus, dass nach allen Datenformaten gesucht werden soll. Stellen Sie im nächsten Schritt sicher, dass Sie auch den Tiefenscan aktiviert haben, nur dann findet Recuva wirklich die meisten Daten wieder.

#### **3. Verlorene Dateien suchen und wiederherstellen**

Die Suche selbst kann zwischen 10 Minuten und einigen Stunden dauern (bei einer 400GB großen Festplatte etwa 6 Stunden). Das

Suchergebnis wird in einer tabellarischen Liste aufgeführt, bei der Sie einzelne (oder mehrere / alle) wiederherstellbare Daten auswählen und auf einem anderen Laufwerk speichern können. Nach der Auswahl und der Betätigung des Buttons "Wiederherstellen" sind alle gewählten Daten wieder da - beeindruckend.

#### **Wichtig zu beachten - eine wesentliche Schlussfolgerung!**

Nachdem wir sehr glücklich über die Ergebnisse mit Recuva und die wiedererlangten Dateien waren, stellten wir etwas Besonderes fest. Mit Recuva lassen sich wirklich fast alle Daten wiederherstellen. Nicht nur die, die man vor einer Stunde gelöscht hatte, sondern auch solche, die sich auf einer völlig frisch formatierten (aber bereits früher mal genutzten) Festplatte befanden.

Nicht weiter schlimm? Doch! Denken Sie an folgende Situation: Sie verkaufen Ihr altes Notebook oder Ihre externe Festplatte oder nur Ihren USB-Stick. Der Käufer hat mit Recuva ebenfalls die Möglichkeit Daten wiederherzustellen und somit an Informationen zu gelangen, die nicht für ihn bestimmt sind.

Oder ein Aufnahmegerät wird im Verleih eingesetzt. Hier kann jeder nachfolgende Nutzer zumindest einen Teil der zuvor gelöschten Interviews wiederherstellen und sich anhören.

Nach Rücksprache mit Informatikern ist uns nun klar, dass ein gelöschtes und formatiertes Speichermedium nicht wirklich leer ist. Selbst nach rund 20 Überschreibzyklen lassen sich immer noch Daten auffinden. Bei wirklich sensiblen Informationen, wie Interviews (die dem Datenschutz unterliegen), Analysen, Bildmaterial uvm. verbietet es sich eigentlich, die dazugehörigen Datenträger irgendwann in fremde Hände zu geben. Es bleiben nur zwei Alternativen: 1. ein (von uns bisher nicht geprüftes) Tool zur sicheren Löschung aller Daten zu nutzen - dies kostet Geld und dauert viele Stunden oder 2. "sicher vernichten" – also physikalisch zerstören.

# <span id="page-51-0"></span>**Literaturverzeichnis**

Chiari, Isabella: Slips and errors in spoken data transcription. Paper presented at the Proceedings of 5<sup>th</sup> International Conference on Language Resources and Evaluation LREC2006, Genova. Genova: CD.Rom, ELDA 1596-1599,

http://www.alphabit.net/PDF/Pubblicazioni/chiari2\_LREC2006.pdf.

Dittmar, Norbert: Transkription. Ein Leitfaden mit Aufgaben für Studenten, Forscher und Laien. 2. Auflage. Wiesbaden, 2004.

Dresing, Thorsten & Pehl, Thorsten: Transkription. In: Mey, Günter & Mruck, Katja (Hrsg.): Handbuch Qualitative Forschung in der Psychologie. Wiesbaden, 2010.

Dresing, Thorsten; Pehl, Thorsten & Lombardo, Claudia (2008). Schnellere Transkription durch Spracherkennung? [35 Absätze]. Forum Qualitative Sozialforschung / Forum: Qualitative Social Research, 9(2), Art. 17, http://nbn-resolving.de/urn:nbn:de:0114-fqs0802174.

Ehlich, Konrad & Redder, Angelika: Gesprochene Sprache. Transkripte und Tondokumente. Tübingen, 1994.

Gesprächsforschung - Online-Zeitschrift zur verbalen Interaktion. (ISSN 1617-1837) Ausgabe 10 (2009), Seite 353-402. (www.gespraechsforschung-ozs.de)

Hoffmann-Riem, Christa (1984): Das adoptierte Kind. Familienleben mit doppelter Elternschaft. München, 1984.

Kallmeyer, Werner ; Schütze, Fritz: Konversationsanalyse. In: Studium Linguistik 1. Kronberg, 1976. S. 1-28.

Kuckartz, Udo; Dresing, Thorsten; Rädiker, Stefan & Stefer, Claus: Qualitative Evaluation – Der Einstieg in die Praxis. 2. Auflage. Wiesbaden, 2008.

Kuckartz, Udo: Einführung in die computergestützte Analyse qualitativer Daten. 3. Auflage. Wiesbaden, 2010.

Lange, Bernward: Imagination aus Sicht von Grundschulkindern. Datenerhebung, Auswertung und Ertrag für die Schulpädagogik. In: Mayring, Philipp (Hrsg.): Die Praxis der qualitativen Inhaltsanalyse. Weinheim, 2008.

# <span id="page-53-0"></span>**Die Autoren**

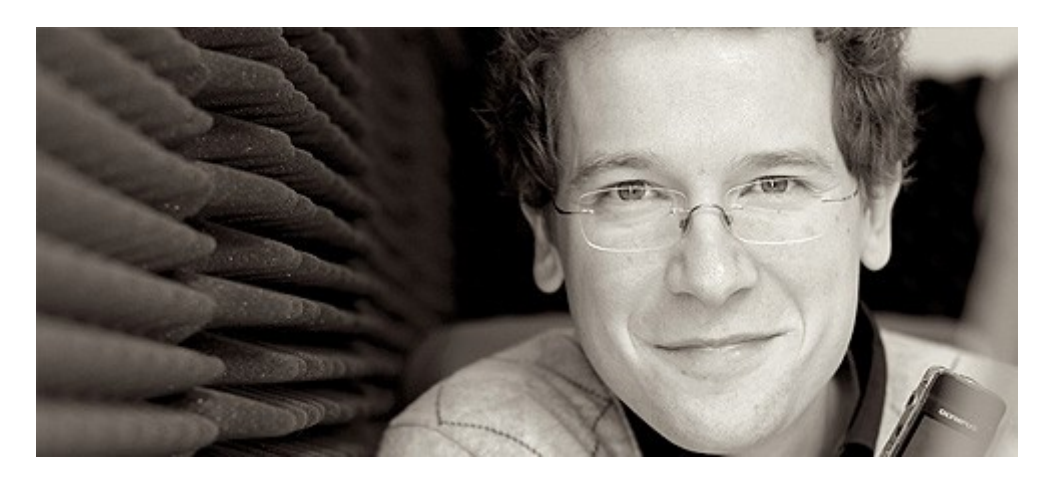

#### *Dr. Thorsten Dresing*

Diplom-Pädagoge, Gründer von audiotranskription.de, 2000 - 2008 wissenschaftlicher Mitarbeiter im Fachbereich Erziehungswissenschaften der Philipps-Universität bei Prof. Dr. Udo Kuckartz. Promotion 2006, seit 2001 Dozent für MAXQDA - Software für die qualitative Datenanalyse.

Mail: thorsten.dresing@audiotranskription.de

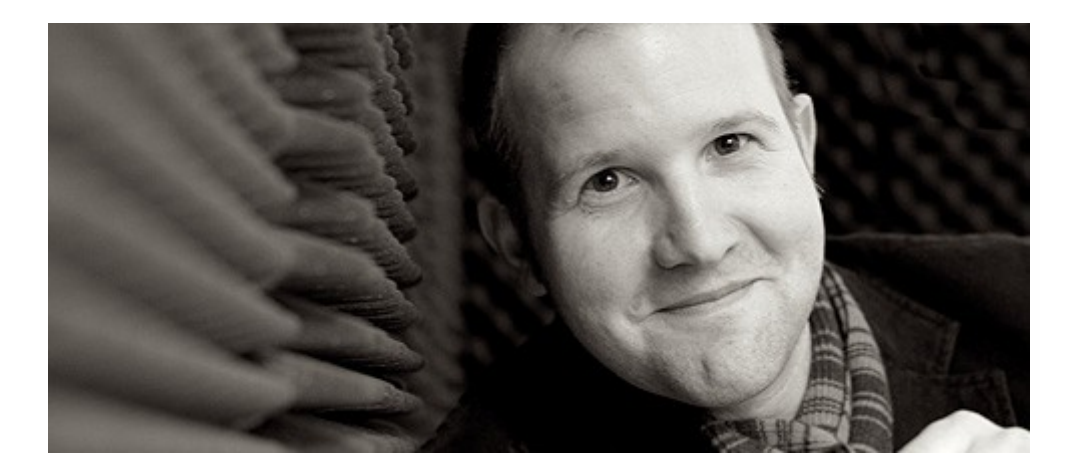

#### *Thorsten Pehl*

Diplom-Pädagoge, Gründer von audiotranskription.de, Beratung & Coachings zu qualitativer Datenanalyse, digitaler Aufnahmetechnik und Transkription. 2005 Stipendium der Graduiertenförderung des Landes Hessen.

Mail: thorsten.pehl@audiotranskription.de

Als Doktoranden der Philipps-Universität Marburg haben wir im Jahr 2004 bei unseren eigenen Forschungsvorhaben den Mangel an gut recherchierter und aufbereiteter Information zum Thema "digitale Aufnahme und Transkription am Computer" deutlich gespürt. Im Zuge diese Situation haben wir 2005 die Software f4 (und später f5) entwickelt und kostenfrei zur Verfügung gestellt. Wir arbeiten seit dieser Zeit kontinuierlich an der Weiterentwicklung. 2009 haben wir für diese Entwicklung und die entstandene Firma den Hessischen Gründerpreis erhalten.

Auf Grundlage unserer Forschererfahrung als wissenschaftliche Mitarbeiter und Rückmeldungen von AnwenderInnen sammeln und entwickeln wir, auch in Zukunft, Informationen und (preiswerte) technische Lösungen.

Wir wünschen viel Erfolg bei Ihren Aufnahmen, Transkriptionen und Forschungsarbeiten und freuen uns über Ihre Fragen und Feedback!

Gefällt Ihnen das Handbuch?

Dann verlinken Sie auf Ihrer Website direkt zum Download auf: www.audiotranskripton.de/praxisbuch

dr. dresing & pehl GmbH Deutschhausstraße 22a  $35037\,Marburg$ 

Tel: + 49 (0) 64 21 / 590 979 0 Fax: + 49 (0) 64 21 / 590 979 20  $info@audiotranskription.de$ www.audiotranskription.de